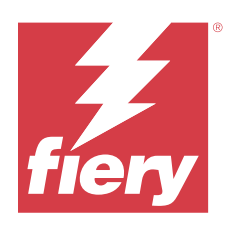

# Fiery Command WorkStation

© 2023 Fiery, LLC. Bu yayın içerisinde yer alan tüm bilgiler, bu ürüne ilişkin Yasal Bildirimler kapsamında korunmaktadır.

# İçindekiler

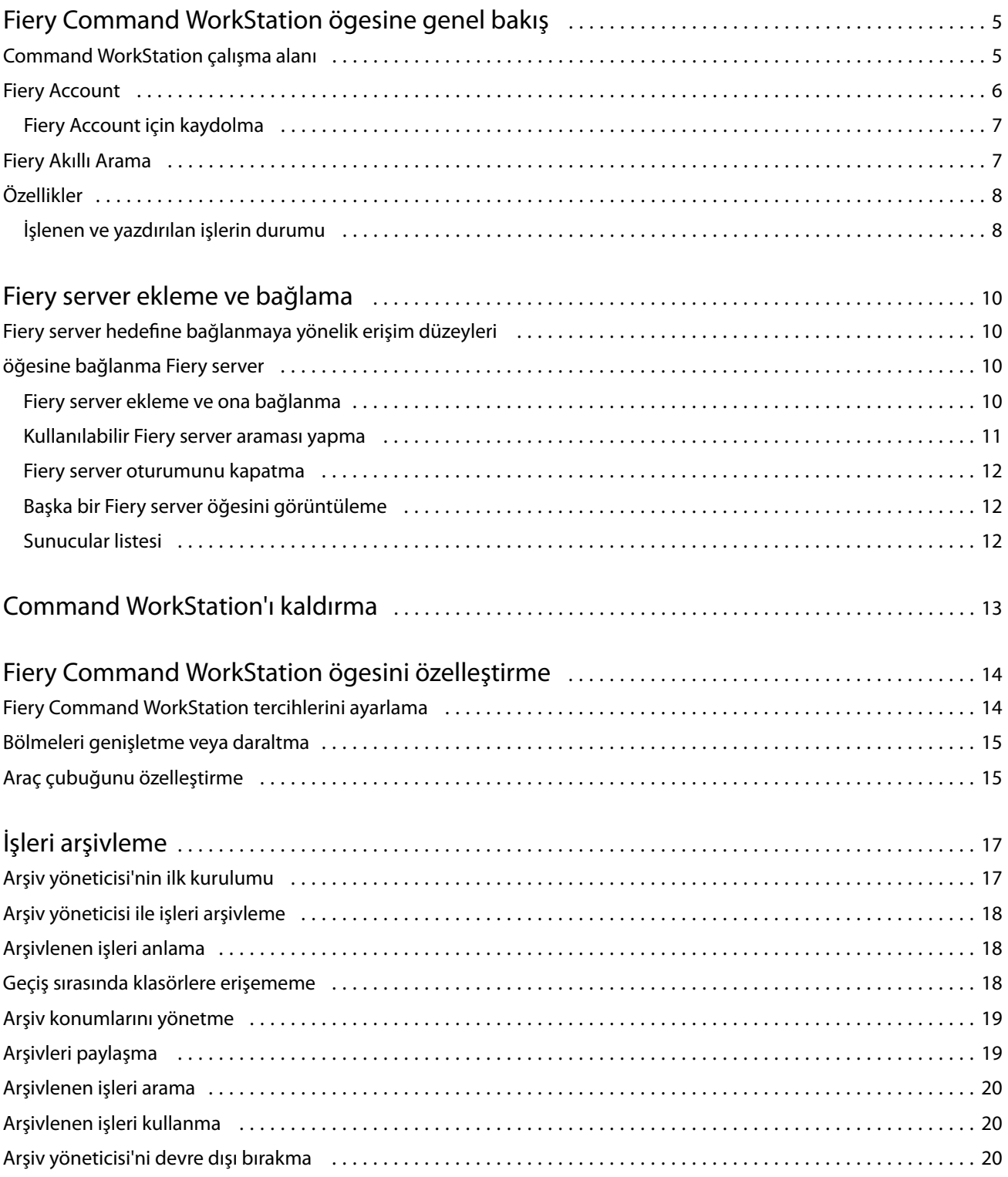

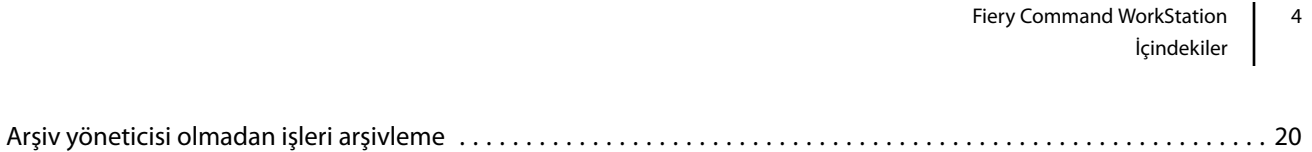

5

# <span id="page-4-0"></span>Fiery Command WorkStation ögesine genel bakış

Fiery Command WorkStation, Fiery servers için yazdırma işi yönetimi arabirimidir.

Fiery Command WorkStation ile birden fazla Fiery servers ile bağlantı kurabilir ve ardından işleri tek bir konumdan yönetebilirsiniz. Sezgisel arabirim işlediğiniz işlerin sayısı ve tipinden bağımsız olarak Operatörler ve Yöneticiler için karmaşık görevleri kolay hale getirir.

**Not:** Fiery Command WorkStation, Fiery server ögesinde yüklü Fiery sistem yazılımı FS200/FS200 Pro ve sonraki sürümleri destekler.

İş merkezi; iş arama, iş önizleme, iş akışlarını atama ve yazdırmayı yönetme araçlarına sahip tümleşik bir Fiery Command WorkStation özelliğidir.

Aşağıdaki görevleri gerçekleştirmek için Fiery Command WorkStation araçlarını kullanabilirsiniz:

- **•** İşleri alma ve önizleme
- **•** Fiery servers ile ilgili bilgileri görüntüleme
- **•** Yazdırma seçeneklerini belirleme
- **•** Özel iş akışlarını görüntüleme ve değiştirme
- **•** Baskı öncesi işlerin iş akışlarını yönetme
- **•** İş hazırlama ve birleştirme için yükleme yazılımı ve baskıya hazırlama uygulamaları gibi Fiery uygulamaları kullanın

Fiery servers üzerinde isteğe bağlı bazı özellikler mevcuttur ve tamamı Fiery server ögesinin kullanıcı kılavuzunda yer almaktadır. Ancak Örnek baskı gibi isteğe bağlı özellikler yalnızca bağlı Fiery server tarafından desteklenmesi durumunda Fiery Command WorkStation ögesinde görüntülenir.

### Command WorkStation çalışma alanı

Ana pencere, tüm bağlı Fiery servers üzerinde veya seçili bir sunucuda gerçekleşen etkinliklerin özetini sağlar ve özelliklere erişim sağlar.

Fiery Command WorkStation ögesine bir Fiery server ögesi eklemeye başlamak için bkz. [Fiery server ekleme ve](#page-9-0) [bağlama](#page-9-0) sayfa no 10.

**Not:** Görüntülenen içerik her Fiery server için değişiklik gösterir. Aşağıdaki liste genel bir açıklama sunmaktadır. Fiery server ögeniz için, İş Merkezi > Yardım menüsünden erişilebilen Fiery Command WorkStation yardım bölümüne göz atarak daha ayrıntılı bilgileri görebilirsiniz.

6

<span id="page-5-0"></span>Fiery Command WorkStation ana penceresi aşağıdaki alanları içerir:

- **•** Ana menüler: komutlara erişim sağlar.
- **•** Kenar çubuğu: Fiery logosunun altında yer alan şu ekranlarda düğmelerle nasıl gezinileceğini gösterir:
	- **•** Ana Sayfa: Bağlı Fiery servers ögesinin durumuna dair yüksek seviyede bir genel bakışını ve geçen hafta boyunca baskı üretimi istatistiklerinin bir anlık görünümünü görüntüleyebilirsiniz.
	- **•** İş merkezi: Bağlı Fiery server ögesine gönderilen işleri görüntüleyebilir ve yönetebilirsiniz.
		- **•** Sunucular: İş kuyruklarının veya İş durumunun bir listesini görüntüler. Bazı Fiery servers ögeleri kullanılabilir ortam ve sarf malzemelerini görüntüler. Her Fiery server için ekran, ek sunucuları görüntülemek üzere daraltılabilir.
		- **•** İş durumu: O anda işlenen ve yazdırılan işlerin durumu görüntülenir. Bu işleri yönetmek için sunucu listesinden İşlem yapılıyor veya Yazdırılıyor kuyruğuna tıklayın.
		- **•** Önizleme: İşlenmiş bir işin içeriği (küçük resim) görüntülenir. Fiery sistem yazılımı FS300/300 Pro veya sonraki sürümlere sahip bir Fiery server ögesinde bekletilen işler ve işlenmiş işler için küçük resimleri görüntülenir.
		- **•** Özet: İşin adı veya başlığı, sayfa veya yaprak sayısı ve kopya sayısı da dahil olmak üzere seçili iş için iş bilgileri sağlar. Bekletme veya işleme zamanı, kullanılan ortam, ön kontrol ve iş doğrulama gibi diğer bilgiler seçilen Fiery server ögesine göre görüntülenir. Kalem simgesine tıklayarak İş özelliği alanlarından bazılarını düzenleyebilirsiniz.
		- **•** Geçmiş: İşin oluşturulduğu, işlendiği, yazdırıldığı veya iptal edildiği zaman da dahil olmak üzere işin geçmişinde gerçekleştirilen eylemlerle ilgili bilgileri görüntüler. Ayrıca herhangi bir işleme veya yazdırma hatasının veya işlemenin iptal edildiği zaman ve tarihini de gösterir. Yazdırıldı ve yazdırma iptal edildi eylemleri için kopya ve sayfa sayısı gibi iş özellikleri görüntülenir.
		- **•** İş listesi: İşlerin listesini ve mevcut iş eylemleri araç çubuğunu görüntüler. İş eylemlerinin tam listesini almak için bir işe sağ tıklayın.
	- **•** Uygulamalar ve kaynaklar: Tek bir tıklamayla yüklenmiş tüm Fiery uygulamalarına erişim sağlar ve Fiery server için diğer uygulama ve kaynakları görüntüler. Ayrıca seçili Fiery server için desteklenen yazılım denemelerine ve yazılım indirmelerine de erişebilirsiniz.

**Not:** Mevcut Uygulamalar ve kaynaklar listesini görmek için bir internet bağlantısı gereklidir.

- **•** Fiery IQ(bulut simgesi): Fiery Command WorkStation ayarlarınızı buluta yedekleyebileceğiniz, ayarları diğer kullanıcılarla paylaşabileceğiniz ve yazdırma performansını izleyebileceğiniz Fiery IQ hesabınıza erişebilirsiniz.
- **•** Fiery Akıllı Arama: Fiery Command WorkStation ve Fiery özellikleri hakkında daha fazla bilgi edinmek için Fiery bilgi bankasında arama yapabilirsiniz.

### Fiery Account

Bir Fiery Account ile Fiery Command WorkStation ayarlarınızı yedekleyebilir, ücretsiz Fiery IQ özelliklerine ve kaynaklarına erişebilir ve en yeni Fiery Command WorkStation sürümlerini indirebilirsiniz.

Bir Fiery Account ile şirketi ilişkilendirdiğinizde ek Fiery özellikleri ve kaynakları bulutta kullanılabilir hale gelir. Kullanıcılar arasında tek tip çalışma alanı oluşturmak için Fiery Command WorkStation ayarlarını paylaşabilirsiniz. <span id="page-6-0"></span>**Not:** Bir şirket hesabına katılmak için yönetici izni gerekir.

#### **Fiery Account için kaydolma**

Yeni bir Fiery Account oluşturmak için geçerli bir e-posta adresi gereklidir.

Bulut hizmetlerine erişmek için Fiery IQ hedefinde bir Fiery Account ile oturum açabilir veya yeni bir Fiery Account oluşturabilirsiniz.

Fiery IQ bulut uygulamasına erişebilmek için mevcut bir Fiery Account ile şirket ilişkilendirilmelidir. Mevcut bir Fiery Account ile oturum açtığınızda şirket bilgilerinizi güncellemek için 7 numaralı adıma ilerleyin.

- **1** Tarayıcınızda<https://iq.fiery.com> sayfasına gidin.
- **2** Kaydol'a tıklayın.
- **3** Metin alanlarına bilgilerinizi yazın.

**Not:** Yıldız ile işaretlenmiş metin alanlarının doldurulması zorunludur.

**4** Devam et'e tıklayın.

Fiery IQ, e-posta adresinize altı haneli kod içeren bir kayıt e-postası gönderir.

**5** E-posta adresinizi doğrulamak için altı haneli kodu yazın ve Devam et'e tıklayın.

**Not:** Kayıt e-postasını almadıysanız spam veya önemsiz e-posta klasörlerinizi kontrol edin.

- **6** Devam et'e tıklayın.
- **7** Şirket bilgilerinizi girin ve Devam et'e tıklayın.

**Not:** Yıldız ile işaretlenmiş metin alanlarının doldurulması zorunludur.

- **8** Şunlardan birini yapın:
	- **•** Mevcut şirket hesabına katılmak istiyorsanız Katılmayı talep et'e tıklayın.

Fiery IQ, şirket yöneticisine bir talep gönderir. Bu talep şirket yöneticisi tarafından onaylandığında Fiery IQ uygulamasına erişebilirsiniz.

- **•** Kendi şirket hesabınızı oluşturmak isterseniz Şirket hesabı oluşturacağım'a tıklayın.
- **9** Gerekirse Devam et'e tıklayın.
- **10** Gerekirse Fiery Account oturum açma bilgilerinizi kullanarak Fiery IQ hedefinde oturum açın.
- **11** Baskı makinelerinizi Fiery IQ hedefine bağlamak için ekrandaki talimatları izleyin.

### Fiery Akıllı Arama

Fiery akıllı arama, Fiery Command WorkStation ve Fiery özellikleri hakkında daha fazla bilgi edinmek için bilgi ve eğitim kaynaklarını arayabilir.

8

<span id="page-7-0"></span>Fiery Akıllı Arama ile Fiery bilgi bankasında aşağıdaki kaynakları arayabilirsiniz:

- **•** Yardım belgesi
- **•** Fiery Communities
- **•** Nasıl yapılır kılavuzları
- **•** Fiery ürün kılavuzları
- **1** İş merkezi'nde Fiery kenar çubuğunun sol alt kısmındaki Fiery akıllı arama simgesine (büyüteç) tıklayın. İş merkezi üstünde başka bir pencere açık olmadığı sürece Fiery akıllı arama her zaman sol alt kenar çubuğunda mevcuttur.
- **2** Fiery bilgilerini ara alanına arama terimini yazın ve Enter tuşuna basın. Fare veya kaydırma çubuğunu kullanarak liste kaydırılabilir. Arama penceresinde bir defada 10 sonuç görüntülenir.
- **3** Bir arama sonucuna tıklayın. Bilgiler varsayılan Web tarayıcınızda açılır.

# Özellikler

Fiery Command WorkStation İş merkezi, bağlı Fiery server ögesine gönderilmiş olan işleri görüntüleyebileceğiniz ve yönetebileceğiniz bir merkezi konumdur. İş merkezi'nde Yazdırılıyor ve İşlem yapılıyor kuyruklarının yanı sıra tutulan, yazdırılan ve arşivlenen işlerin listesi de bulunur.

İş merkezi'nde şunları yapabilirsiniz:

- **•** Arama yaptığınız Fiery server ögesinin her birinde işleri arayın, iş özelliklerini görüntüleyin ve işleri önizleyin. Bir araç çubuğu farklı işlevlere erişmenizi sağlar.
- **•** İş akışları atayın ve işleri yönetin.
- **•** Etkin iş yönetimi için iş listesinin özel görünümlerini kullanın.
- **•** Tüm kuyruklardaki işlerin tamamını gösteren Tüm işler görünümünde tüm işleri görüntüleyin.
- **•** Tüm Fiery servers ögelerinin durumunu görüntüleyin.
- **•** Yazıcılarla ilgili bilgileri görüntüleyin.
- **•** İşleri önizleyin.
- **•** İş özeti bölmesinde özellikleri düzenleyin.
- **•** Geçmiş bölmesinde iş üzerinde gerçekleştirilen geçmiş eylemleri görüntüleyin.
- **•** İşleri masaüstünden Fiery Command WorkStation ögesine sürükleyip bırakın.
- **•** Fiery server ögeniz için *Yardım* bölümüne erişin.

### **İşlenen ve yazdırılan işlerin durumu**

İş merkezi'nin en üstünde bulunan İşlem yapılıyor ve Yazdırılıyor bölmelerinde (mavi dikdörtgenler) sırayla işlenen ve yazdırılan İşlerin ilerlemesi gösterilir.

Kullandığınız Fiery server, HyperRIP modunu destekliyorsa, ek bir durum da mevcuttur. Bir İş paralel sayfa modunda (tek iş modu) işlenirken, İş merkezi'nin İşlem yapılıyor bölmesindeki ilerleme çubuğu, o anda kullanılan her işlemcinin ilerlemesini gösteren bölümlere ayrılır. Paralel iş modu (çoklu iş modu) için, iş durumu sütununun altındaki İşlem yapılıyor kuyruğunda ayrıca o anda işlenen her iş için dahili ilerleme çubukları görüntülenir.

# <span id="page-9-0"></span>Fiery server ekleme ve bağlama

### Fiery server hedefine bağlanmaya yönelik erişim düzeyleri

Yönetici tarafından erişim verilen bir Yönetici, Operatör veya başka bir kullanıcı olarak oturum açabilirsiniz. Yöneticiler, her tür kullanıcı için şifreleri ayarlayabilir.

- **• Yönetici** Tüm Fiery Command WorkStation ve Fiery server işlevlerine tam erişime sahiptir. Yönetici şifresi gerekir.
- **• Operatör** Tüm İş merkezi işlevlerine erişime sahiptir. Operatör şifresi gerekir. Yapılandır > Kullanıcı hesapları yolu izlenerek operatör grubuna ek ayrıcalıklar verilebilir.
- **•** Kullanıcı adı Yönetici, kullanıcıyı Configure kullanarak Operatörler veya Yöneticiler grubuna eklediği sürece, kullanıcılar kendi kullanıcı adlarıyla giriş yapabilir. Yönetici; kullanıcılar oluşturur, onları gruplara atar ve gruplara ayrıcalıklar (misafir ayrıcalıkları veya sunucu ön ayarları oluşturma gibi) atar.

Erişim seviyeleri ayarlama hakkında daha fazla bilgi edinmek için, Fiery server kullanıcı kılavuzuna göz atın.

### öğesine bağlanma Fiery server

Fiery Command WorkStation'ı kullanmak için bir Fiery server öğesine bağlanmanız gerekir.

Fiery Command WorkStation Sunucularlistesi, tüm mevcut Fiery server ögelerine erişimi yönetir. Bir Fiery server eklemeyi (ve ona bağlanmayı), kaldırmayı ve bağlantısını kesmeyi seçebilirsiniz.

İletişim kutusuna sunucu adını veya IP adresini girerek Fiery server ögesi için arama yapabilirsiniz. Sunucu bağlantısı kurulduktan ve onaylandıktan sonra, IP adresi Sunucular listesindeki Fiery server adına geçer. Fiery Command WorkStation, aynı anda birden fazla Fiery server ögesine bağlanabilir.

Fiery server bağlantısı kesilirse, Fiery Command WorkStation otomatik olarak yeniden bağlanmayı dener. Otomatik olarak yeniden bağlanma hakkında daha fazla bilgi için bkz. [Fiery Command WorkStation tercihlerini ayarlama](#page-13-0) sayfa no 14.

### **Fiery server ekleme ve ona bağlanma**

Fiery server ekleyebilir, ona bağlanabilir ve yeniden bağlanabilirsiniz.

Fiery server eklemeden önce onun sunucu adına veya IP adresine ihtiyacınız vardır.

Sunucu adı veya IP adresi yoksa, ağdaki herhangi bir kullanılabilir Fiery server öğesini bulmak için aramayı kullanabilirsiniz. Bkz. [Kullanılabilir Fiery server araması yapma](#page-10-0) sayfa no 11.

- <span id="page-10-0"></span>**1** Sunucular listesindeki veya Ana sayfa ekranındaki artı işaretine tıklayın. Fiery server ögesinin IP adresi veya sunucu adını girin ve Ekle'ye tıklayın.
- **2** Kullanıcı listesinden kullanıcıyı seçin ve uygun şifreyi yazın.

Yönetici ve Operatör'ün varsayılan kullanıcı adlarına ek olarak kullanıcılar, ağ yöneticisi bu kullanıcıları gruplardan birine üye olarak atadıysa kendi kullanıcı adlarıyla oturum açabilirler.

- **3** Oturum aç seçeneğine tıklayın.
- **4** Daha önce Sunucular listesindeki bir Fiery server'a bağlandıysanız, Fiery server ögesini belirleyin ve Bağlan seçeneğini tıklayın.

#### **Kullanılabilir Fiery server araması yapma**

Fiery server sunucu adını veya IP adresini bilmiyorsanız yerel alan ağınızda Fiery server araması yapabilirsiniz. Yerel bilgisayarı içeren alt ağda arayabilir veya belirli bir alt ağ ya da IP adresi aralığında arayabilirsiniz.

- **1** Sunucular listesinde artı işaretine tıklayın.
- **2** Fiery sunucusu ekleme iletişim kutusu, yerel alt ağın otomatik arama sonuçlarını görüntülemezse veya bir sunucu adı veya IP adresiniz yoksa, Gelişmiş arama'ya tıklayın.
- **3** Şunlardan birini yapın:
	- **•** Belirli bir IP adresi aralığında Fiery servers araması yapmak için Ara açılır menüsünden IP Aralığı seçimini yapın.
		- **•** Başlangıç alanına IP adresi aralığının başlangıcını girin. Sekizlinin başlangıcını dahil etmek için 0 girin. Örneğin 10.100.10.0.
		- **•** Bitir alanına IP adresi aralığının bitişini girin. Sekizlinin bitişini de dahil etmek için 255 girin. Örneğin 10.100.10.255.
	- **•** Belirli bir alt ağ aralığında Fiery servers araması yapmak için Ara açılır menüsünden Alt ağ seçimini yapın.
		- **•** Dahil edilecek alt ağ aralığını göstermek için Alt ağ adresi'ni girin. Tüm numaraların kabul edildiği sekizlilere 0 girin. Örneğin, 10.100.10.0, 10.100.10.255 içinde 10.100.10.1'i bulacaktır.
		- **•** Hariç bırakılacak alt ağ aralığını belirtmek için Alt ağ maskesi'ni girin. Hiçbir şeyin dahil edilmediği sekizlilere 0 girin. Örneğin, 255.255.255.0, ilk üç sekizlide gösterilen alt ağ adresi dışında her şeyi hariç bırakacaktır ve dördüncü sekizlikte her şeye izin verecektir (10.100.10.30 gibi).
- **4** Git'e tıklayın.

Arama kriterlerine uyan kullanılabilir tüm Fiery server gösterilir. Anahtar kelimeye göre filtrele alanına bir anahtar kelime girerek arama sonucu listesini filtreleyebilirsiniz.

**5** Sonuçlar listesinden Fiery server seçin ve onu Sunucular listesine eklemek için Tamam'a, ardından Ekle'ye tıklayın.

#### <span id="page-11-0"></span>**Fiery server oturumunu kapatma**

Fiery server üzerinde oturumu kapatırsanız Fiery server ile Fiery Command WorkStation arasındaki bağlantı sona erer.

- **1** Sunucular listesinden bir Fiery server seçin.
- **2** Fiery server adının yanındaki Daha fazla simgesine tıklayın ve oturumu kapatın.

#### **Başka bir Fiery server öğesini görüntüleme**

Görünümü, bağlı bir Fiery server öğesi iken Fiery Command WorkStation içindeki başka bir görünüm şeklinde değiştirebilirsiniz.

**•** Görünümleri, bağlı bir Fiery server ögesinden diğerine değiştirmek için Sunucular listesinde başka bir Fiery server ögesine tıklayın.

### **Sunucular listesi**

Sunucular listesi, halihazırda bağlı veya bağlantıları kesilmiş olan Fiery servers ögeleri hakkında şu anda bağlantısı kesilmiş olsa bile bilgiler gösterir.

Sunucular listesinde Fiery server ögesinin IP adresini görüntülemek için işaretçiyi adının üzerine getirin.

Sunucular listesi bir "atma bölmesi"dir, yani Sunucular listesindeki kuyruklara dosya sürükleyip bırakabilirsiniz. Sunucular listesi, bağlı yazıcılarla ilgili bilgilerin Fiery serveradının hemen altında görüntülenmesi için tasarlanmıştır. Fiery server adının solundaki artı işaretine tıklayarak bir Fiery server ögesini genişletebilirsiniz. Fiery Command WorkStation ögesinden çıkarsanız, Sunucular listesi korunur.

# <span id="page-12-0"></span>Command WorkStation'ı kaldırma

Command WorkStation'ı ve ilgili uygulamaları kaldırmanız gerekiyorsa Fiery Software Manager'ı kullanın. Örneğin artık söz konusu bilgisayarda uygulamayı istemiyorsanız ya da sorunu giderip yeni bir yükleme yapmak istiyorsanız bu kaldırma işlemi faydalı olabilir.

**1** Fiery Software Manager'ı başlatın.

Fiery yüklü uygulamalar grubunda veya bilgisayarınızın masaüstünde sağ alt köşede bulunan sistem tepsisinde Fiery Software Manager'ı bulabilirsiniz.

- **2** İmlecinizi Fiery Command WorkStation Package girişinin üzerine getirin ve Kaldır simgesine (çöp kutusu) tıklayın.
- **3** Ekrandaki talimatları izleyin.
- **4** Alternatif olarak Windows'ta Denetim Masası > Programlar ve Özellikler seçeneklerinden ve MacOS'da Fiery Software Uninstaller'dan uygulamaları kaldırabilirsiniz.

# <span id="page-13-0"></span>Fiery Command WorkStation ögesini özelleştirme

### Fiery Command WorkStation tercihlerini ayarlama

Fiery Command WorkStation ögesi için tercihleri global olarak belirleyebilirsiniz—örneğin uygulama ayarlarını orijinal varsayılanlarına sıfırlamak için.

- **1** Tercihler penceresini açmak için:
	- **•** Windows bilgisayarda Düzenle > Tercihler'e tıklayın.
	- **•** Mac bilgisayarda Command WorkStation > Tercihler'e tıklayın.
- **2** Genel seçeneği altında, şu genel ayar tercihlerinden birini belirleyin:
	- **•** Görünüm Mac bilgisayarda koyu modun mu yoksa açık modun mu kullanılacağını seçin. Yerel işletim sistemi ayarını kullanmak için Sistem'i seçin.
	- **•** Otomatik yeniden bağlanma Kaydedilmiş şifrelerle bağlantısı kesilen sunuculara otomatik olarak yeniden bağlanmak için Otomatik yeniden bağlanmayı etkinleştir'i seçin.
	- **•** Güncellemeler Fiery Command WorkStation yazılımının ve Fiery iş akışı uygulamalarının daha güncel bir sürümünü online olarak kontrol etmek için Şimdi denetle'ye tıklayarak Fiery Software Manager uygulamasını açın.
	- **•** Ayarları sıfırla Uygulama ayarlarını orijinal varsayılanlarına geri yüklemek için Sıfırla'ya tıklayın.

**Not:** Eklenmiş olan Fiery servers ögesi, şifreleriyle birlikte Sunucular listesinde tutulacaktır.

- **•** Verileri temizle Fiery Command WorkStation ögesinin kaydedilmiş şifrelerine sahip olduğu tüm kullanıcı ve sunucular için kaydedilmiş şifreleri silmek için Verileri temizle'ye tıklayın.
- **•** Arşiv yöneticisi Arşiv yöneticisi'ni etkinleştirip etkinleştirmeyeceğinizi seçin.
- **•** İş etiketleri Etiketlerin (en fazla 10) sunucu listesinde görüntülenip görüntülenmeyeceğini seçin.
- **•** Fiery verimlilik mönitörü İş merkezi'nde Fiery server ögesi sağlık durumunun görüntülenip görüntülenmeyeceğini seçin.
- **•** Geliştirme programı Adınızı, adresinizi veya sizin kim olduğunuzu gösterebilecek herhangi bir bilgiyi göndermeden kullanım verilerini anonim olarak göndererek Fiery ögesinin yazılım kalitesini, güvenilirliğini ve performansını geliştirmesine yardımcı olmak için ilgili onay kutusuna tıklayın.
- <span id="page-14-0"></span>**3** Bölge seçeneği altında, bölgesel ayar tercihlerini belirleyin:
	- **•** Dil Fiery Command WorkStation ögesinin görüntülenmesini istediğiniz dili seçin. Dil destekleniyorsa, Fiery Command WorkStation ögesi, varsayılan olarak, yerel işletim sisteminin dilini kullanır. Dil desteklenmiyorsa Fiery Command WorkStation varsayılan dili İngilizce olur.

**Not:** Aynı istemci üzerinde yüklüyse Fiery Command WorkStation ögesinin dilini değiştirmek Fiery Hot Folders ögesinin de dilini değiştirecektir ve bunun tam tersi de geçerlidir.

- **•** Ölçüm birimleri Sayfa boyutları ve özel boyutlar gibi öznitelikleri görüntülemek için kullanılan ölçüm birimlerini belirtin. Bu ayar, ön tanımlı sayfa boyutu değerlerini etkilemez.
- **4** Çalışma alanı bölümünden Fiery Command WorkStation çalışma alanı ayarlarını Fiery IQ bulutuna yedekleyebilir ve çalışma alanı ayarlarını diğer kullanıcılarla paylaşabilirsiniz.
	- **•** Buluta yedekleme ve geri yükleme Fiery Account üzerinde oturum açmak veya hesap oluşturmak için Başlayın'a tıklayın. Oturum açtıktan sonra çalışma alanı ayarlarını yedekleyebilir veya geri yükleyebilirsiniz.
	- **•** Çalışma alanı ayarlarını paylaş Çalışma alanı ayarlarınızı paylaşmak veya kullanıcıları çalışma ayarlarınızı kullanmaya davet etmek için Paylaş'a tıklayın.
	- **•** Al Fiery Command WorkStation ögesi ayarlarını bir başka bilgisayardan almak için Al seçimini yapın.
	- **•** Dışa aktar Diğer Fiery Command WorkStation istemcilerini kurmak için kullanmak amacıyla Fiery Command WorkStation ayarlarını bir zip dosyasına aktarmak için Dışa aktar seçeneğine tıklayın.
- **5** Tercihler penceresini kaydedip kapatmak için Tamam'a tıklayın.

### Bölmeleri genişletme veya daraltma

İş önizlemesi, İş özeti ve Sunucular bölmelerini genişletebilir veya daraltabilirsiniz. Sunucular bölmesindeki sunucuları tek tek de daraltabilirsiniz.

- **•** Şunlardan birini yapın:
	- **•** Pencereyi genişletmek veya daraltmak için Önizleme bölmesinin başlık çubuğundaki ok simgesine tıklayın.
	- **•** Sunucu listesinde, sunucunun yanındaki artı veya eksi işaretine tıklayın.
	- **•** Tüm Sunucular bölmesini sola doğru daraltmak için sol alttaki çubuktaki ok simgesine tıklayın.
	- **•** Tüm İş özeti bölmesini sağa doğru daraltmak için sağ alttaki çubuktaki ok simgesine tıklayın.

### Araç çubuğunu özelleştirme

Araç çubuğunu İş merkezi'nde özelleştirebilirsiniz. Varsayılan araç çubuğu simgelerini de geri yükleyebilirsiniz.

Bazı araç çubuğu simgeleri, yalnızca Fiery server o aracı destekliyorsa kullanılabilir.

- **1** Araç çubuğunda herhangi bir yeri sağ tıklayın ve görüntülenen alt menüden Özelleştir'i seçin. Standart set, varsayılan araç çubuğu simgeleri setidir.
- **2** Araç çubuğunu özelleştir penceresinde, bir araç seçerek ve Ekle veya Kaldır'a tıklayarak araç çubuğu simgelerini ekleyin veya kaldırın.
- **3** Araç çubuğu simgelerinin gösterileceği sırayı bir simge adı seçip Yukarı veya Aşağı düğmelerine tıklayarak belirleyin.
- **4** Varsayılan araç çubuğu simgelerine dönmek için Standart set'e tıklayın.

# <span id="page-16-0"></span>İşleri arşivleme

Arşivlenen işler, daha sonra kullanmak üzere ayarlarıyla birlikte saklanır, bu sayede işi tekrar alıp ayarlamaya gerek kalmadan yeniden yazdırabilirsiniz. İşi yeniden işlemeden tekrar yazdırmak için tarama görüntülerini kaydedebilirsiniz. Arşiv işlerini, ağ klasörü veya yerel klasör gibi bilgisayarınızın erişebildiği herhangi bir klasörde saklayabilir ve diğer dosyalarınızla yedekleyebilirsiniz.

#### **Arşiv yöneticisi ile işleri arşivleme**

Arşiv yöneticisi, arşivleri Fiery server öğesinden tercih ettiğiniz bir klasöre taşır ve Fiery server yükseltilse veya yeniden yüklense bile işlerin korunmasını sağlar.

- **•** Tüm Fiery server işleriniz için basit ve güvenli arşivleme çözümü
- **•** İşleri Fiery server dışında arşivleyin
- **•** Arşiv işlerini birden fazla Fiery server ögesi ile kolayca paylaşın
- **•** Arşivleri birden çok Fiery Command WorkStation kullanıcıyla paylaşın
- **•** Fiery server çevrimdışı olsa bile arşivlenen işleri daha hızlı bulun
- **•** Arşivlenen işleri tek bir yerde listeleyin

İşleri Arşiv yöneticisi'yle arşivledikten sonra Arşivlendi kuyruğu artık Fiery server adı altında listelenmez. Bunun yerine arşivlenen işlerin tamamı, bu Arşiv yöneticisi penceresinde bulunur.

### Arşiv yöneticisi'nin ilk kurulumu

- **1** Fiery Command WorkStation öğesinin sol üst köşesinden Arşiv yöneticisi'ne tıklayın.
- **2** Başla'ya tıklayın.
- **3** Göz at'a tıklayın ve arşivlenen işlerin Arşiv yöneticisi tarafından nerede saklanacağını seçip Klasör seçin'e tıklayın.
- **4** Görünen ad alanına konumu açıklayan bir ad girin.
- **5** Tamam'a tıklayın.
- **6** Geçir'e tıklayın.
- **7** Arşiv işlerini geçir penceresinde, kaynak konumların geçerli olduğundan emin olun.

Daha fazla bilgi için bkz. [Geçiş sırasında klasörlere erişememe](#page-18-0) sayfa no 19.

Pencerenin üst kısmında bulunan konumlar, arşivlenen işlerin saklandığı kaynak konum ve klasörlerdir Pencerenin alt kısmından seçeceğiniz tek konum, Arşiv yöneticisi'nde işlerin taşınacağı hedefi gösterir. Yeni bir konuma taşıdığınız işleri Arşiv yöneticisi'yle yönetebilir, diğer dosya ve klasörlerle güvende kalması için yedekleyebilir ve Fiery server yeniden yüklense veya yükseltilse dahi bu işleri koruyabilirsiniz.

<span id="page-17-0"></span>**8** Geçir'e tıklayın.

Fiery server öğesinde geçirilmesi gereken işler kaldıysa (işlemin atlanması veya iptal edilmesi nedeniyle), Fiery Command WorkStation öğesinde Arşiv kuyruğu görüntülenmeye devam eder. Geçirme işlemine devam etmek için, Arşivlendi kuyruğunda bulunan mavi Geçir düğmesine tıklayın.

### Arşiv yöneticisi ile işleri arşivleme

İşlerin geçirilmesi işlemi bir kez gerçekleşir. İşleri bir arşiv klasörüne geçirdikten sonra sonraki işleri aynı veya farklı konuma arşivleyebilirsiniz.

- **1** Şunlardan birini yapın:
	- **•** Tutuldu veya Yazdırıldı kuyruğundan herhangi bir iş seçip Arşiv yöneticisi'ne sürükleyin.
	- **•** İş merkezi'nde bulunan herhangi bir işi seçin ve şunlara tıklayın: Özellikler > Arşiv.
	- **•** İş merkezi'nde herhangi bir işe sağ tıklayın ve Arşiv'e tıklayın.
- **2** Bir arşiv konumu seçin.

Varsa, küçük resimleri ve önizlemeleri korumayı seçebilirsiniz.

**Not:** Bu, arşivlenen dosyaların dosya boyutunu artırır.

**3** Başka bir konum belirlemek için Konumları düzenle'ye ve Konumları yönet penceresinde Ekle'ye tıklayın. İşi arşivlemek istediğiniz klasöre gidin ve Klasör seç'e tıklayın.

# Arşivlenen işleri anlama

Arşivlenen bir iş, Fiery server tarafından alınan orijinal kaynak dosyanın yanı sıra bu iş için belirlenen iş özelliklerini (iş bileti) içerir.

İş biletleri; renk profilleri ve kalibrasyon ayarları gibi sunucu tabanlı kaynaklara referans verebilir. Bu sunucu kaynakları arşivlenen dosyayla kaydedilmese bile, iş bileti bu kaynakları ifade eder. İş biletinde gösterilen kaynak artık kullanılmıyorsa, bu kaynak için varsayılan ayarlar kullanılır.

Arşivlerde sunucuya özel bilgiler ve ayarlar bulunmaktadır; bunlar yalnızca işi oluşturduğunuz sunucuya geri yüklediğinizde tam olarak uygulanır. Arşivlenen bir işi farklı bir sunucuya geri yükleyebilir veya alabilirsiniz. Sunucunun modeli farklıysa, her iki sunucu için ortak olan iş bileti ayarları korunur; mevcut olmayan diğer ayarlar sunucu varsayılan ayarlarıyla değiştirilir.

Bir işi arşivlediğinizde işlenen işlere ait küçük resimleri ve önizlemeleri kaydedebilirsiniz, bu sayede işin yeniden işlenmesi gerekmeden işe ait tarama görüntülerini de kaydedebilirsiniz. Küçük resimler ve önizlemeler nedeniyle arşivlenen dosyaların dosya boyutu artar.

### <span id="page-18-0"></span>Geçiş sırasında klasörlere erişememe

Bir konum kullanılamadığında işler Arşiv yöneticisi ile geçirilemez.

- **•** Klasörün bilgisayarınızda veya ağda bulunduğunu doğrulayın. Klasör yeniden adlandırıldığı, taşındığı veya silindiği için bu konumlar kullanılamayabilir.
- **•** Okuma/yazma erişiminiz olduğunu doğrulayın. Arşiv yöneticisi, kimlik doğrulamayı gerçekleştirmek için bilgisayarınızda bulunan işletim sistemini kullanır. Klasörü Windows Explorer veya macOS Finder'da açmayı deneyin.
- **•** Diğer bilgisayarlarda bulunan konumlar C:\users\admin\desktop gibi bilindik bir yol olarak listelenebilir, ancak bu yol başka bir kullanıcının bilgisayarında bulunabilmektedir. Bu işlere erişmek için, işe erişilecek diğer bilgisayarda Fiery Command WorkStation öğesini kullanın.

### Arşiv konumlarını yönetme

- **1** Fiery Command WorkStation öğesinin sol üst köşesinde, Arşiv yöneticisi'nin üzerindeki İşler bölmesinde bulunan Ayarlar simgesine  $\overline{Q}$ tiklayın.
- **2** Gerçekleştirmek istediğiniz eyleme ait simgeye tıklayın.

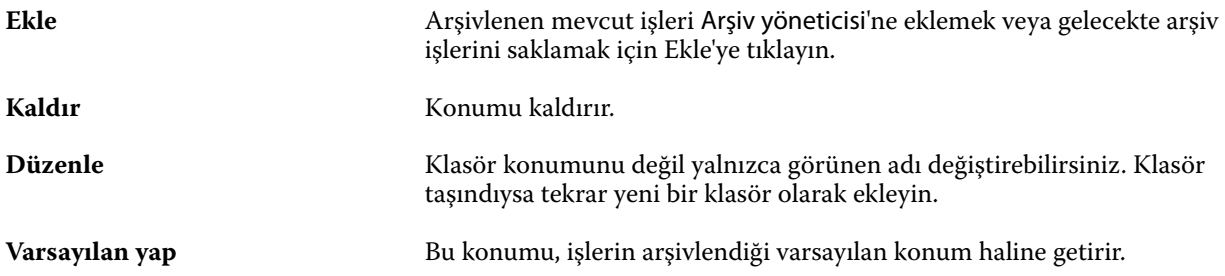

### Arşivleri paylaşma

Arşiv yöneticisi klasörleri bir ağ üzerinde, bulut kopyalama hizmetinde veya yerel bilgisayarınızda bulunabilir. Diğer tüm dosya ve klasörler için kullanacağınız arşiv klasörlerini aynı şekilde yedekleyin.

Arşivleri ağ üzerinden paylaşmak için tüm kullanıcıların erişebileceği bir ağ klasörü kullanın. Kullanılabilir olduğundan emin olmak için klasörü ilk önce bilgisayarınızda açın. Fiery Command WorkStation bulunan her bilgisayarda, Arşiv yöneticisi konumu olarak bu ağ klasörünü ekleyin. Ağ yöneticinizden Arşiv yöneticisi ağ klasörünü yedeklemesini isteyin.

Arşiv işleri birden fazla Fiery server ile paylaşılabilir. Örneğin 2 numaralı Fiery server üzerinde 1 numaralı Fiery server ile arşivlenen bir işi kullanabilirsiniz. Her ikisi de aynı model ve sürüme sahipse tüm iş özellikleri korunur. Hedef Fiery server farklı bir model veya sürüme sahipse, tarama görüntüleri yok sayılır (varsa) ve yazdırmadan önce işi yeniden işlemeniz gerekir. Hedef Fiery server üzerinde bulunmayan hiçbir iş özelliği kullanılmaz. Yazdırmadan önce işin özelliklerini doğrulayın.

### <span id="page-19-0"></span>Arşivlenen işleri arama

Arşivlenen tüm işleri; başlık, kullanıcı adı, ortam boyutu veya sütunlarda görüntülenen diğer bilgilere göre arayabilirsiniz.

- **1** Fiery Command WorkStation öğesinin sol üst köşesinden Arşiv yöneticisi'ne tıklayın.
- **2** Arama kutusuna arama kriterini yazın.

Arşiv yöneticisi ilk 50 işi görüntüler. Daha fazla iş görüntülemek için > ve >> düğmelerine tıklayın.

İşler hakkında daha fazla öznitelik görüntülemek için sütun başlığına sağ tıklayıp sütunu ekleyin.

# Arşivlenen işleri kullanma

Bir işi arşivledikten sonra, Fiery server üzerindeymiş gibi kullanmaya devam edebilirsiniz.

- **1** Fiery Command WorkStation öğesinin sol üst köşesinden Arşiv yöneticisi'ne tıklayın.
- **2** Pencerenin sol üst köşesinde bulunan Tüm konumlar menüsünden Tüm konumlar'ı veya özel bir konumu seçin. Maksimum 50 iş görüntülenir. Daha fazla işi görmek için iş listesinin sağ üst köşesinde bulunan okları kullanın.
- **3** İşe sağ tıklayın ve arşivlenen iş üzerinde gerçekleştirmek istediğiniz eylemi seçin.

Birden fazla Fiery server bağlıysa, işin gönderileceği Fiery server seçilebilir. Tüm iş özelliklerinin aynı kaldığından emin olmak için, işin arşivlendiği ve Kaynak sunucusu sütununda listelenen Fiery server seçilmelidir.

### Arşiv yöneticisi'ni devre dışı bırakma

- **•** Şu eylemlerden birini yapın.
	- **a)** Düzenle > Tercihler > Arşiv yöneticisi bölümünden Arşiv yöneticisini etkinleştir onay kutusundaki işareti kaldırın.
	- **b)** Giriş ekranında Hayır, teşekkürler'e tıklayın.

Arşiv yöneticisi'ni geçiş işleminden sonra devre dışı bırakırsanız, geçirilen işler Arşiv yöneticisi tarafından kullanılan konumlarda/klasörlerde kalır. Arşivlenen bu işleri kullanmak için Dosya > Arşivlenen işi al'ı seçin ve klasörün bulunduğu konuma gidin.

### Arşiv yöneticisi olmadan işleri arşivleme

İşleri dahili olarak Fiery server sabit diskine veya harici olarak çıkarılabilir ortama ya da ağa bağlı sürücülere arşivleyin.

Bir işi arşivlemenizin ardından iş, İş merkezi'nin Arşivlendi kuyruğunda görüntülenir.

- **1** Şunlardan birini yapın:
	- **•** Tutuldu veya Yazdırıldı kuyruğundan herhangi bir iş seçip Arşivlendi kuyruğuna sürükleyin.

**Not:** Bir bilgisayardan Arşivlendi kuyruğuna işleri sürükleyemezsiniz. İşleri yalnızca önceden Fiery server ögesinde bulunuyorsa Arşivlendi kuyruğuna sürükleyebilirsiniz

- **•** İş merkezi'nde bulunan herhangi bir işi seçin ve şunlara tıklayın: Özellikler > Arşiv.
- **•** İş merkezi'nde herhangi bir işe sağ tıklayın ve Arşiv'e tıklayın.
- **2** Şunlardan birini yapın:
	- **•** Dizinler listesinde Varsayılanları ayarla'yı seçin.
	- **•** Varsa, küçük resimleri ve önizlemeleri korumayı seçebilirsiniz.

**Not:** Bu, arşivlenen dosyaların dosya boyutunu artırır.

- **•** Arşiv konumlarını ve seçeneklerini her zaman sor seçeneğini belirleyebilirsiniz.
- **•** Başka bir konum belirlemek için Ekle'ye tıklayın. İşi arşivlemek istediğiniz klasöre gidin ve Klasör seç'e tıklayın.
- **3** Tamam'a tıklayın ve işi arşivleyin.
- **4** İstediğiniz zaman, Sunucu menüsünden Arşiv ayarları'na erişin veya Sunucular listesinde sunucu adının yanındaki Daha fazla simgesine tıklayın.

Arşiv konumlarını her zaman sor onay kutusunu temizlediyseniz bile arşiv ayarlarını düzenleyebilirsiniz.